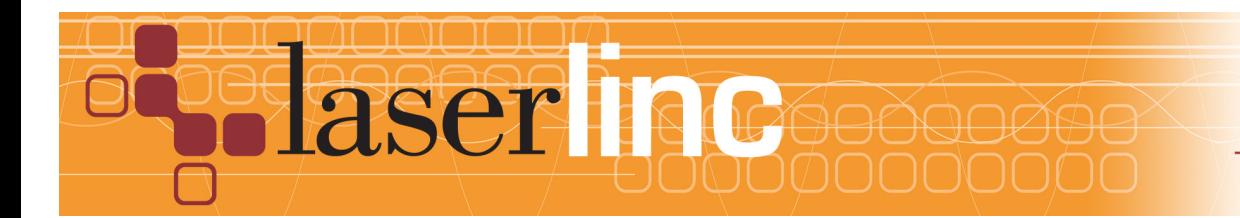

LaserLinc, Inc. 777 Zapata Dr. Fairborn, OH 45324 Phone: 937-318-2440 Toll-Free: 888-707-4852 Fax: 937-318-2445

## Quick Start Guide Sheet 9 Installing Laser Micrometers in Total Vu ——————————————————————————————————————————

Before proceeding with this quick start sheet, you should already have completed all previous (lower numbered) quick start sheets. This Quick Start Guide presents the procedure for installing laser micrometers for use with Total Vu software.

Step 1: Start the Total Vu Software and go to the *Configure>Full Configuration>Scanners* Screen. Double click on the "Add Scanner" Icon.

Step 2: On the first Screen, select the manufacturer of the scanner to be installed. If it is a LaserLinc Scanner, proceed to the section on the screen where the Serial number for the gauge is entered. All LaserLinc gauges have a label with the serial number printed on it. Enter all six digits that make up the serial number and then check to see if the description that appears in the window at the bottom of the screen matches the gauge being installed. If all of the information on this screen is correct, press the Next button on the bottom of the screen.

Note: If the description does not appear at the bottom of the screen and a message appears saying that the serial number entered is not in the TLAserX22.ini file, an updated calibration file is needed before proceeding. Close the Total Vu Software. Place the following link into the address box of an Internet browser to download the latest file from LaserLinc.

## http://public.laserlinc.com/TLAserX22.ini

Copy the downloaded file into the Total Vu directory on your hard Drive (usually C:\Program Files\LaserLinc\Total Vu) overwriting the file that is already there by the same name. Restart the Total Vu software, return to Step 1 above, and start this procedure again.

Step 3: On the Channel screen, select a channel for the scanner from the displayed list. See the table below for channel selections. If the desired channel is not available, another scanner may already be assigned and will have to be "Not Assigned" before continuing.

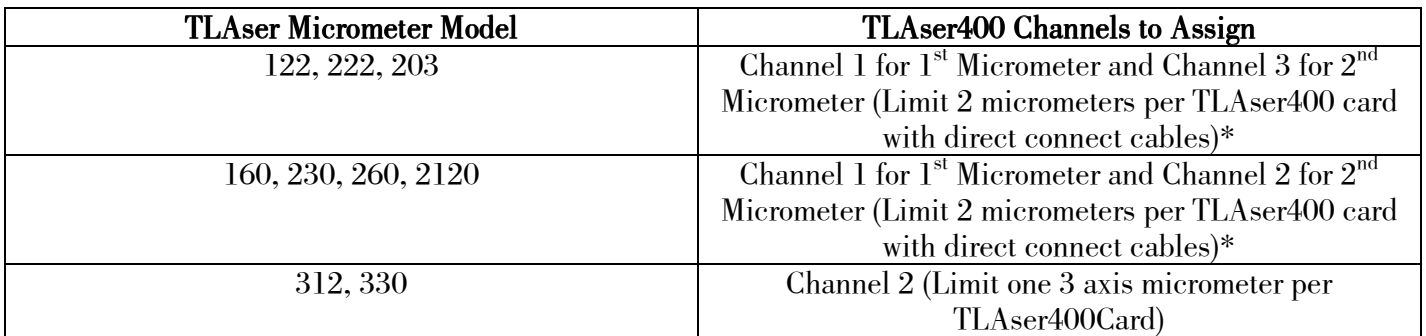

\*NOTE: Certain Configurations allow up to four laser micrometers of any brand to be connected to a TLAser400 card. This type of configuration requires a cable condenser box that should have been shipped with the system. Channel marked on the Cable condenser box corresponds to the channel on the TLAser400 card to which the box is connected.

Step 4: The next screen allows the user to turn on Glass Logic and to specify the number of scanning facets for the micrometer. . The default state for Glass Logic is off. Unless measurements of transparent objects are being taken, this should remain off. Number of Scanning facets will appear with a default setting. This default setting is sufficient for general applications.

Step 5: The Ignore Scans Screen will only be used in certain piece part applications and is not necessary for standard applications. Leave this setting in its default or off condition.

Step 6: On the final screen of the installation wizard, enter a name for the scanner just installed. This will be the name that will be used to designate the scanner in the Total Vu application.

Step 7: The message shown in figure 2, below, will be displayed if a calibration for the gauge installed does not exist on the system. Proceed to Quick Start Guide Sheet 10 for a general description of calibration and the calibration wizard in Total Vu.

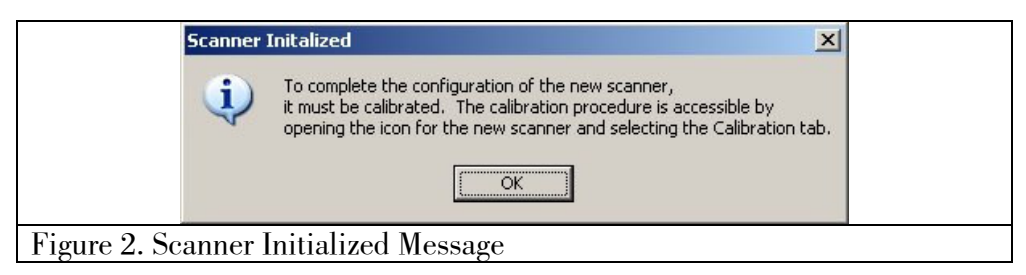

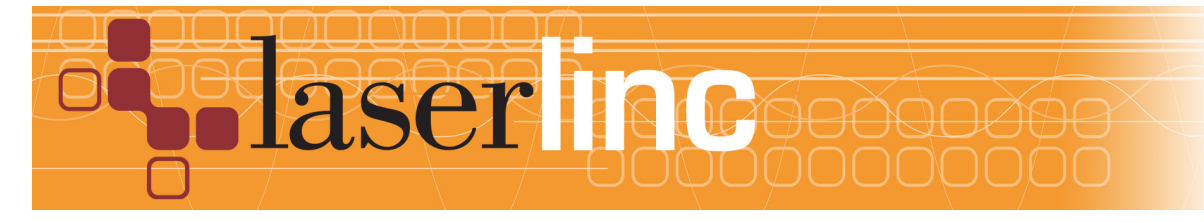

LaserLinc, Inc. 777 Zapata Dr. Fairborn, OH 45324 Phone: 937-318-2440 Toll-Free: 888-707-4852 Fax: 937-318-2445